# **Covering use cases of Excel Import Plugin**

This page is dedicated for those who used the Excel Import Plugin for data import to the model. As of 2021x version this plugin is deprecated and import functionality is covered by [Excel/CSV Sync](https://docs.nomagic.com/display/MD2022x/Sync+with+Excel+or+CSV+files) (import to table) and [Excel/CSV Import](https://docs.nomagic.com/display/MD2022x/Importing+data+from+Excel+or+CSV+files) (import to model) features. To explain the mapping of deprecated Excel Import Plugin, read the following sections:

- [Removing auto usages](#page-0-0)
- [Preparing the Excel spreadsheet](#page-0-1)
- $\bullet$ [User interface comparison](#page-1-0)
- [Mapping comparison](#page-2-0)

### <span id="page-0-0"></span>**Removing auto usages**

Before importing data from Excel or CSV files by using the [Excel/CSV Import](https://docs.nomagic.com/display/MD2022x/Importing+data+from+Excel+or+CSV+files) or [Sync](https://docs.nomagic.com/display/MD2022x/Sync+with+Excel+or+CSV+files) features, you must remove auto usages of Excel Import Plugin, since 20.0 version its no longer available to use. [Learn more about automated project usages >>](https://docs.nomagic.com/display/MD2022x/Automated+project+usages)

To remove the Excel Import Plugin usage from your project

- 1. Open the project.
- 2. In the Containment tree, click and select **Show Auxiliary Resources**.
- 3. Right-click an Excel Import Profile package in the [Containment tree](https://docs.nomagic.com/display/MD2022x/Containment+tab) and, from its shortcut menu, select **Project Usages** > **Remove.** After removal, all the elements of the used project disappear from the Containment tree, and all the references to these elements are cleared from other model places.

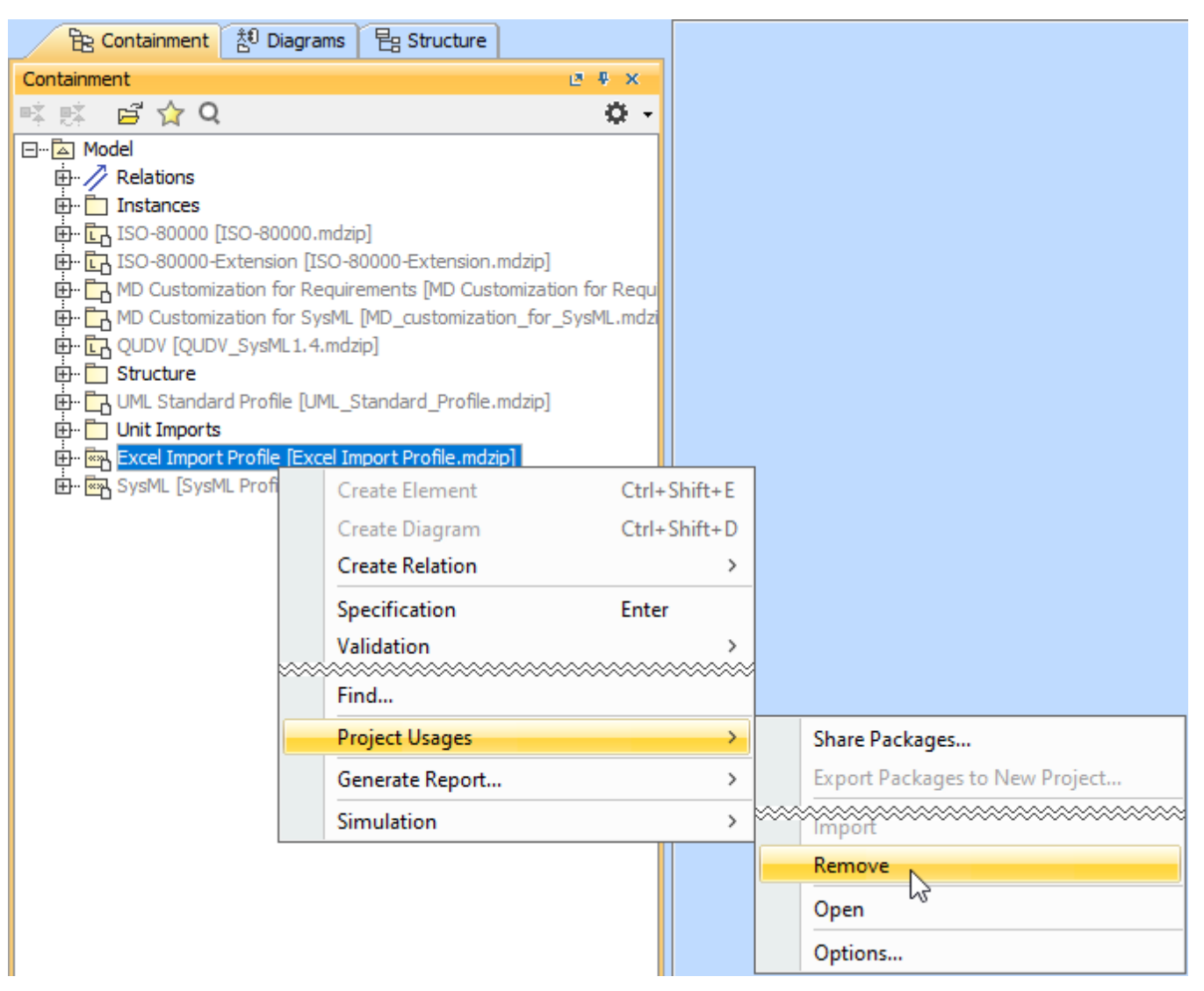

## <span id="page-0-1"></span>**Preparing the Excel spreadsheet**

Before importing data from Excel file by using the [Excel/CSV Import](https://docs.nomagic.com/display/MD2022x/Importing+data+from+Excel+or+CSV+files) or [Sync](https://docs.nomagic.com/display/MD2022x/Sync+with+Excel+or+CSV+files) features, we recommend to make sure the data in your Excel file is in line. As shown in the following figure, the merged cells are eliminated by showing nested structure in line. [Learn more about preparing Excel file to import >>](https://docs.nomagic.com/display/MD2022x/Importing+data+from+Excel+or+CSV+files#ImportingdatafromExcelorCSVfiles-PreparingExcelorCSVfiletoimport)

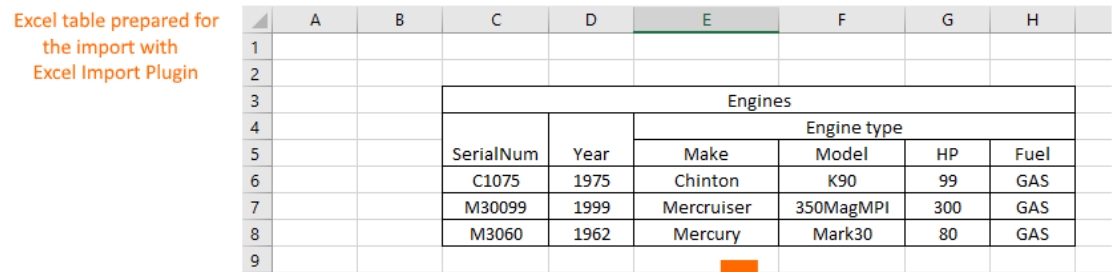

#### Excel table prepared for the import with Excel/CSV Sync or Import features

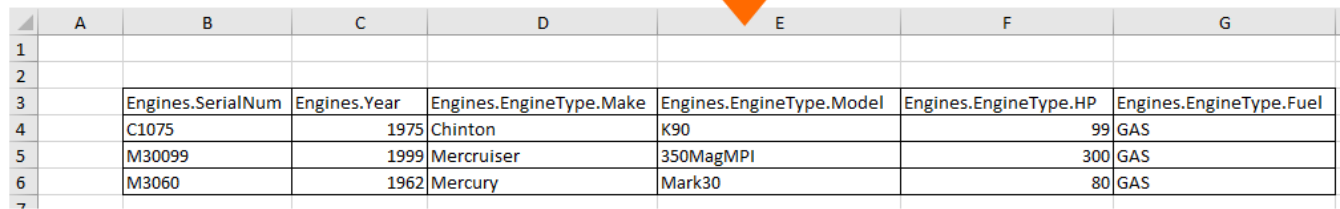

The comparison of Excel tables available to import by using the Excel Import Plugin and Excel/CSV Sync or Excel/CSV Import features.

## <span id="page-1-0"></span>**User interface comparison**

To import data from Excel or CSV file by using the Excel Import Plugin, three dialogs were used to import table heading, create mapping and import data. The same cases are covered with one dialog depending where you want to import data:

- To the table use the **[Excel/CSV Sync Options](https://docs.nomagic.com/display/MD2022x/Excel+and+CSV+Sync+Options+dialog)** dialog.
- To the model use the **[Excel/CSV Import](https://docs.nomagic.com/display/MD2022x/Excel+and+CSV+Import+dialog)** dialog.

You cannot create a diagram when importing data by using the Excel/CSV Sync or the Excel/CSV Import features.⊕

The figure below illustrates the differences between dialogs of Excel Import Plugin and **Excel/CSV Sync Options** or **Excel/CSV Import**.

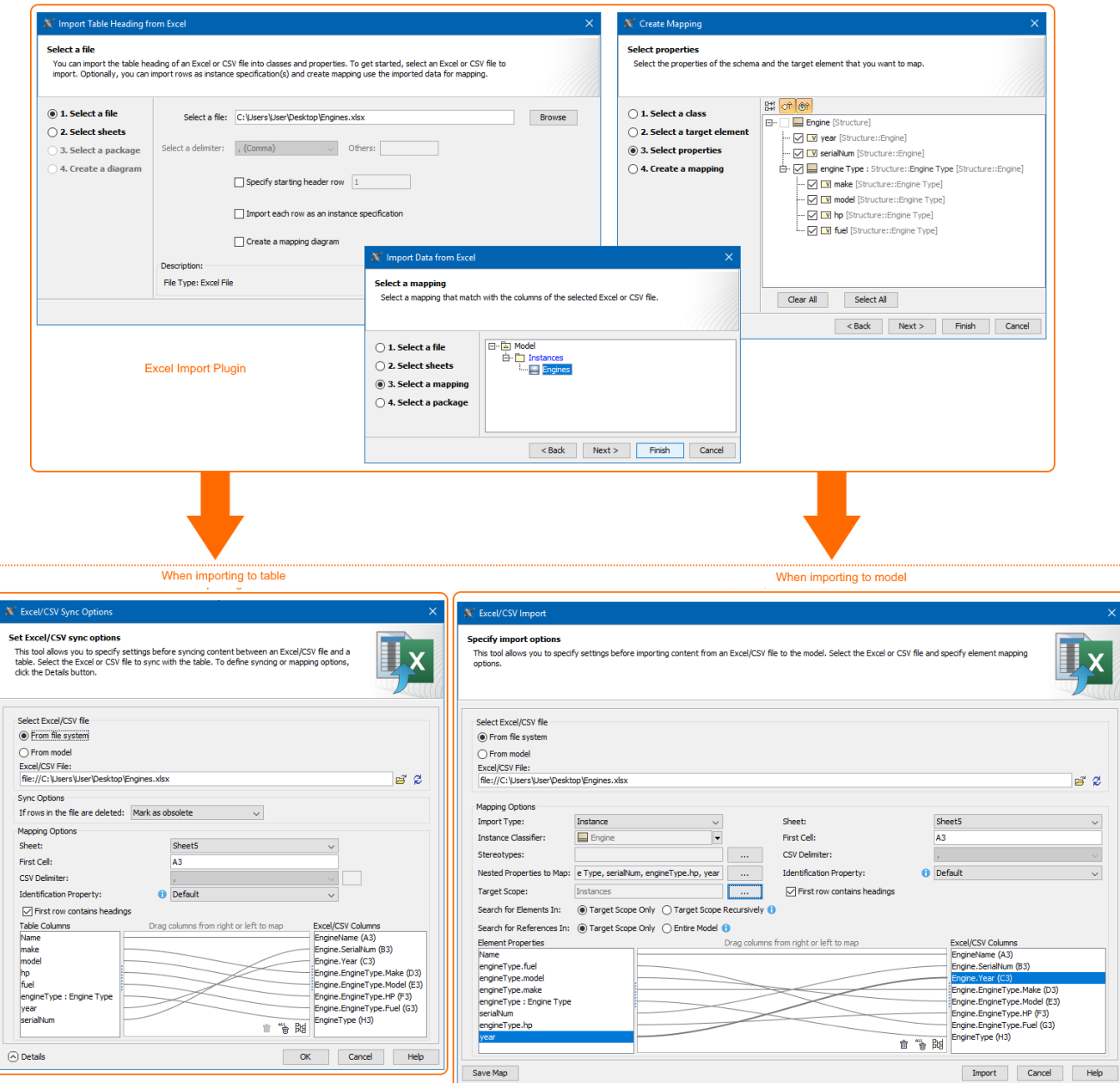

The UI differences between Excel Import Plugin and Excel/CSV Sync and Excel/CSV Import.

# <span id="page-2-0"></span>**Mapping comparison**

The Excel Import Plugin allows you to create mapping in the **Create Mapping** dialog that generates the class diagram. In the **Excel/CSV Sync Options** dialog you create mapping directly in the dialog. The comparison of the Excel Import Plugin and Excel/CSV Sync mappings are provided in the figure below.

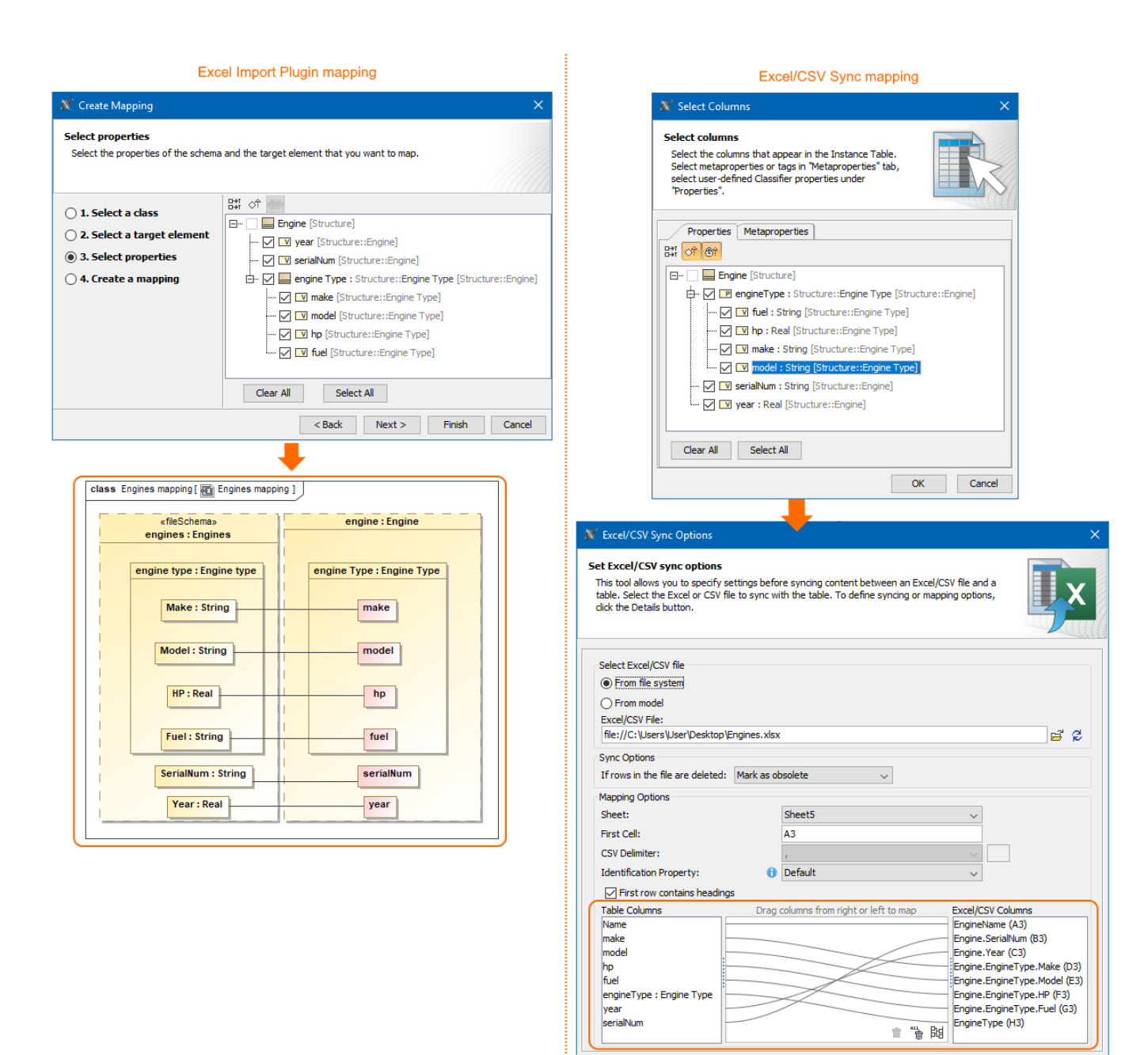

The mapping differences between Excel Import Plugin and Excel/CSV Sync.

 $\odot$  Details

Г

OK Cancel

Help